# Configurazione delle impostazioni di tempo su un punto di accesso wireless <u>r</u>

# **Obiettivo**

L'orologio di sistema fornisce un servizio di timestamp sincronizzato in rete per eventi software quali i registri messaggi. Senza il tempo di sincronizzazione, è difficile mantenere una correlazione precisa dei file di registro tra i dispositivi. La configurazione delle impostazioni di ora sul punto di accesso wireless (WAP) è importante perché può facilitare la risoluzione dei problemi di rete, ad esempio i servizi di registro del sistema che visualizzano ogni voce di registro con un indicatore orario.

L'ora di sistema può essere configurata manualmente o automaticamente. La configurazione manuale è utile quando la rete non è connessa a un server NTP (Network Time Protocol). Il protocollo NTP viene utilizzato per sincronizzare l'ora del client o del server con un'altra origine ora di riferimento o ora del server.

In questo documento vengono fornite istruzioni su come configurare le impostazioni dell'ora in WAP in due modi: manualmente e automaticamente.

## Dispositivi interessati

- Serie WAP100
- Serie WAP300
- Serie WAP500

### Versione del software

- 1.0.0.17 WAP571, WAP571E
- 1.0.1.2 WAP150, WAP361
- 1.0.2.2 WAP351, WAP131
- 1.0.6.2 WAP121, WAP321
- 1.2.1.3 WAP371, WAP551, WAP561

### Configurare le impostazioni temporali in un WAP

Utilizzare la pagina Impostazioni ora sul WAP per impostare l'ora di sistema manualmente o per configurare il sistema per acquisire le relative impostazioni di ora da un server NTP preconfigurato. Per impostazione predefinita, il WAP è configurato in modo da ottenere l'ora da un elenco predefinito di server NTP.

Passaggio 1. Accedere all'utility basata sul Web e scegliere Amministrazione > Impostazioni ora.

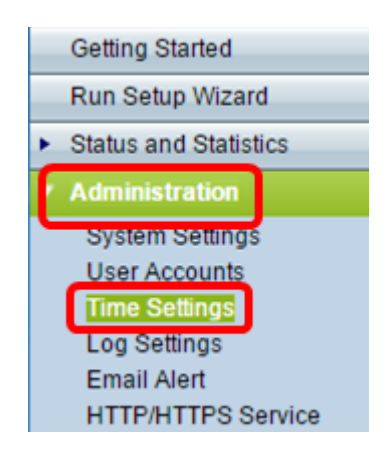

Passaggio 2. Fare clic sul pulsante di opzione desiderato per la fonte dell'ora appropriata dall'origine dell'orologio di sistema. Le opzioni sono elencate di seguito:

Nota: Nel campo Ora di sistema viene visualizzata l'ora di sistema corrente.

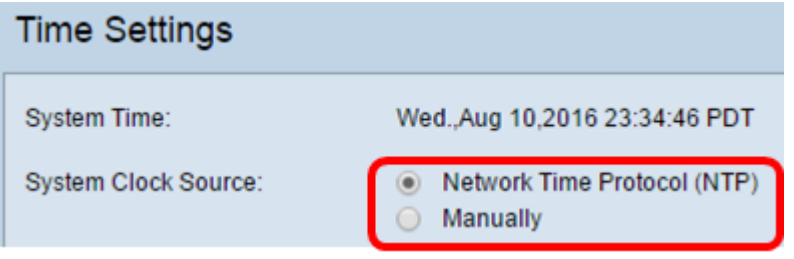

- Network Time Protocol (NTP) Il WAP acquisisce automaticamente le impostazioni dell'ora da un server NTP. Se si sceglie NTP come origine dell'orologio di sistema, andare alla sottosezione [Impostazioni temporali automatiche](#page-1-0).
- Manualmente è possibile configurare manualmente le impostazioni di ora in WAP. Se si sceglie Manualmente come Origine orologio di sistema, passare alla sottosezione [Impostazioni temporali manuali](#page-5-0).

#### <span id="page-1-0"></span>Configura impostazioni ora automatiche

Passaggio 1. Fare clic sul pulsante di opzione Network Time Protocol (NTP) dall'origine dell'orologio di sistema per sincronizzare automaticamente l'orologio con un server NTP.

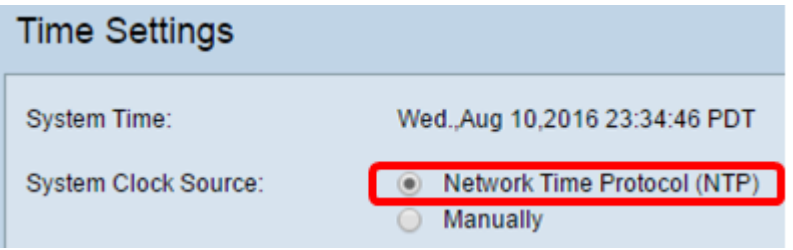

Passaggio 2. Immettere il nome host o l'indirizzo IP del server NTP nel campo Indirizzo/nome IPv4/IPv6 del server NTP. Non è consigliabile utilizzare l'indirizzo IP per questo campo, in quanto può variare di frequente. Il dispositivo riceve le informazioni sull'ora dal server NTP.

Nota: Un nome host può essere costituito da una o più etichette, ovvero gruppi di massimo 63 caratteri alfanumerici. Se un nome host include più etichette, ognuna è separata da un punto. L'intera serie di etichette e punti può contenere un massimo di 253 caratteri.

Il numero di campi Server NTP può variare a seconda del WAP in uso. Il numero di server

disponibili per modello è il seguente:

● WAP351, WAP131, WAP361 e WAP150 — 4 server NTP

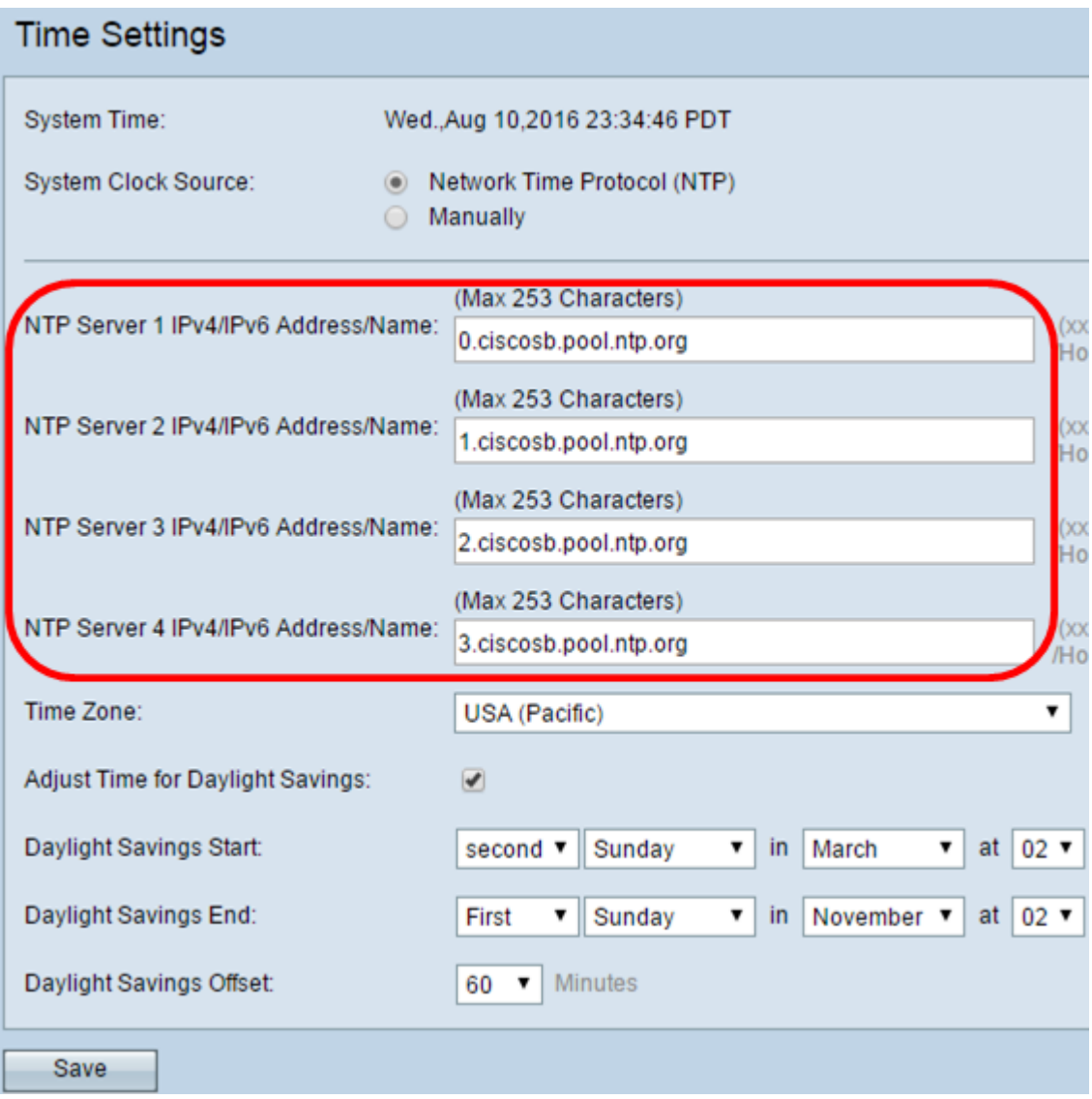

● WAP571, WAP571EWAP121, WAP551, WAP561, WAP371 e WAP321 — 1 server NTP

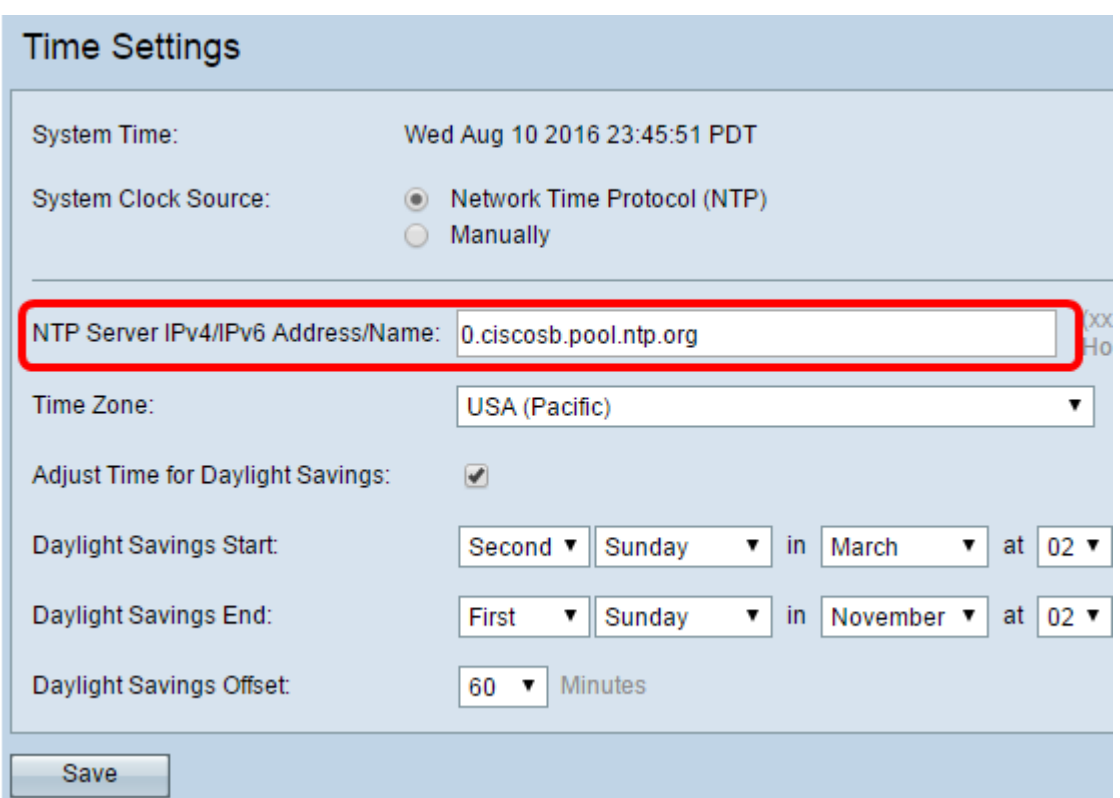

Passaggio 3. Scegliere il fuso orario internazionale in cui opera il WAP dall'elenco a discesa Fuso orario.

Nota: Nell'esempio viene scelto USA (Pacifico).

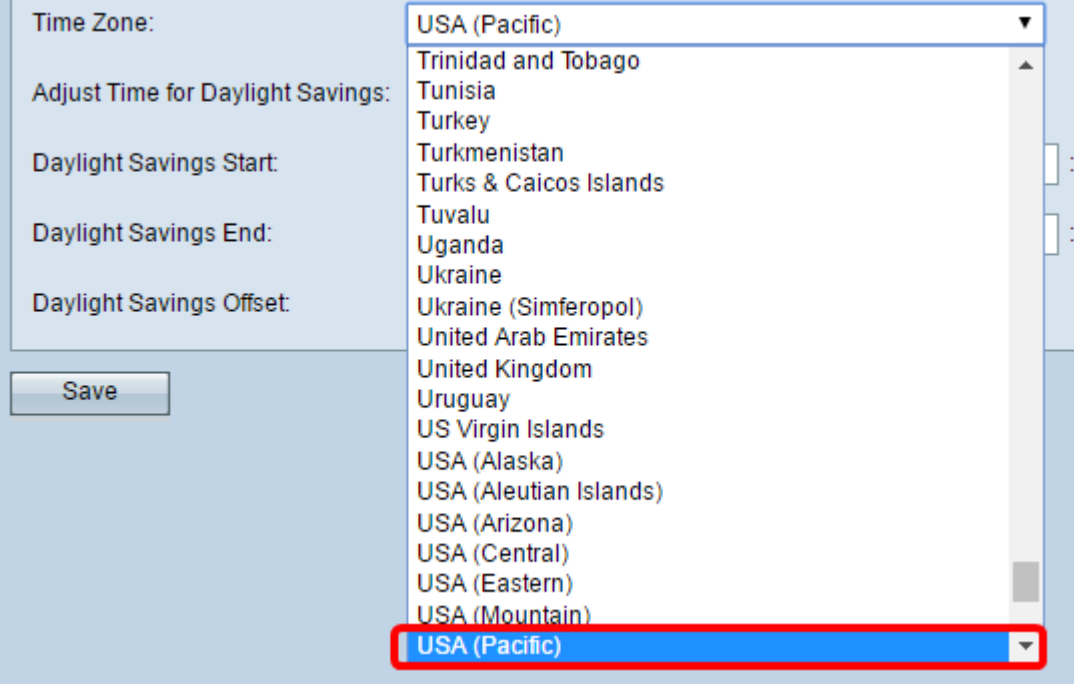

Passaggio 4. (Facoltativo) Per regolare l'ora di sistema per l'ora legale, selezionare la casella di controllo Regola ora per l'ora legale. Dopo aver selezionato questa opzione, vengono visualizzati campi aggiuntivi che consentono di scegliere la data e l'ora di inizio e fine dell'ora legale.

Nota: Il risparmio diurno è seguito solo in alcuni paesi. Questa opzione non viene visualizzata se si sceglie un paese dall'elenco dei fusi orari che non utilizza l'ora legale.

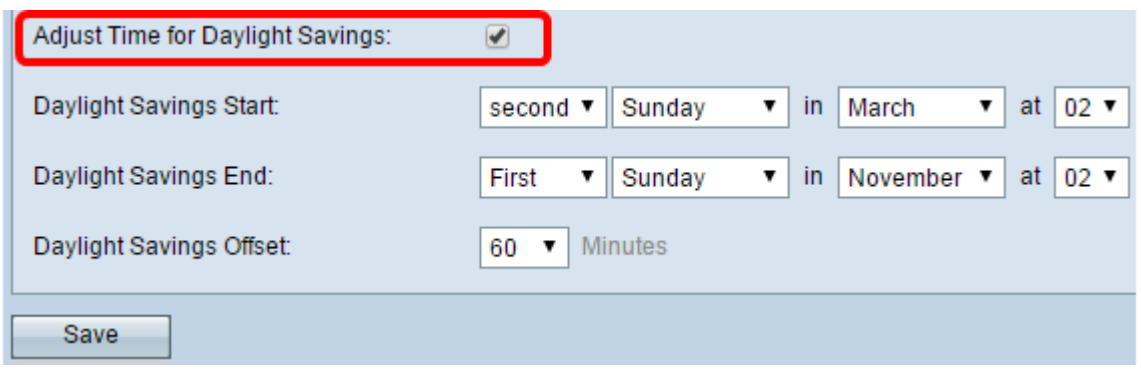

Nota: Se non è stata selezionata la casella di controllo Modifica ora legale, andare al [passaggio 8.](#page-4-0)

Passaggio 5. Nell'area Inizio ora legale scegliere il giorno, l'ora e il mese in cui ha inizio il periodo di ora legale dagli elenchi a discesa corrispondenti.

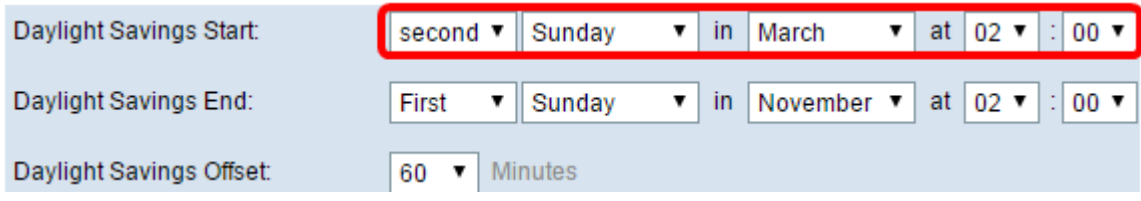

Passaggio 6. Nell'area Fine ora legale scegliere il giorno, l'ora e il mese in cui termina il periodo di ora legale dagli elenchi a discesa corrispondenti.

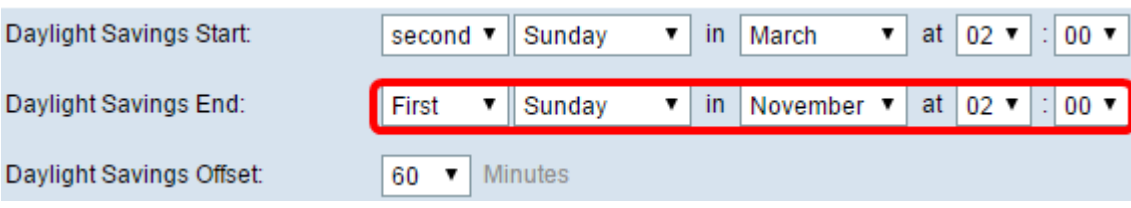

Passaggio 7. Dall'elenco a discesa Offset ora legale scegliere il numero di minuti da aggiungere mentre è in corso l'applicazione dell'ora legale.

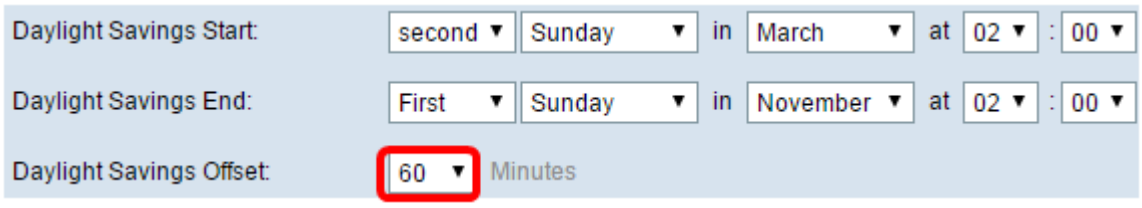

<span id="page-4-0"></span>Passaggio 8. Fare clic su Save per salvare la configurazione.

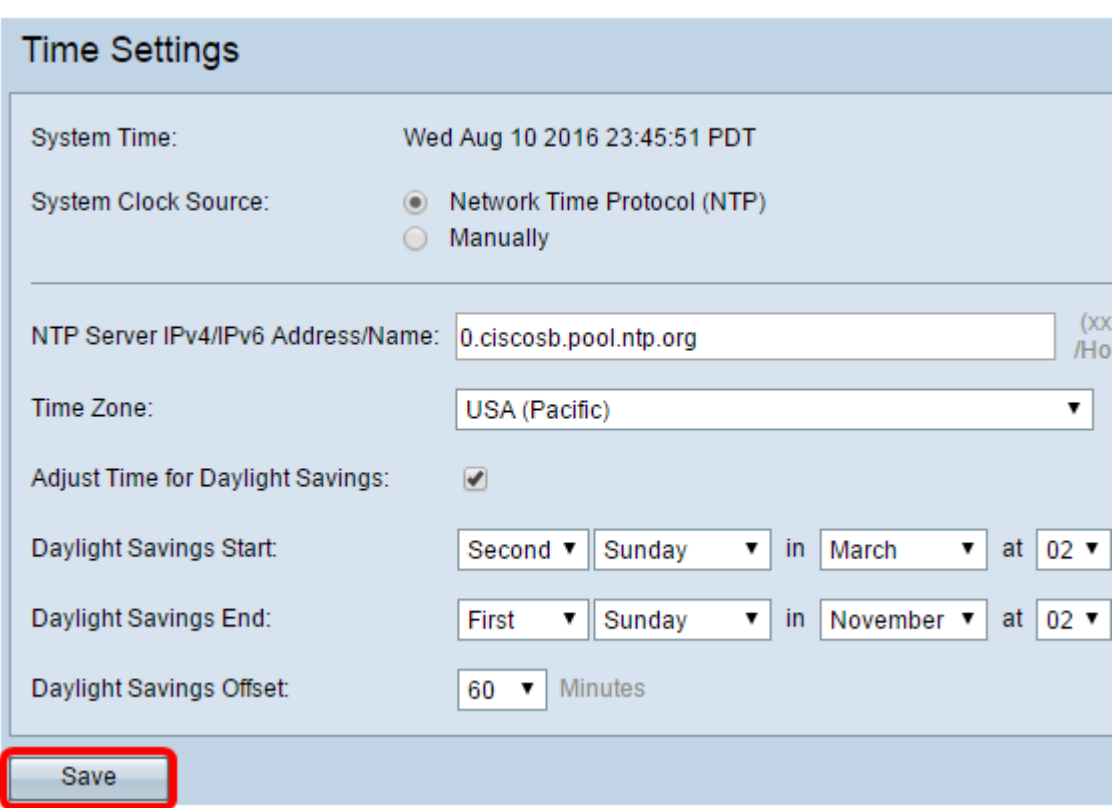

A questo punto, le impostazioni dell'ora sul WAP dovrebbero essere configurate automaticamente.

#### <span id="page-5-0"></span>Configura impostazioni temporali manuali

Passaggio 1. Fare clic sul pulsante di opzione Manualmente in Origine orologio di sistema per impostare manualmente l'ora di sistema.

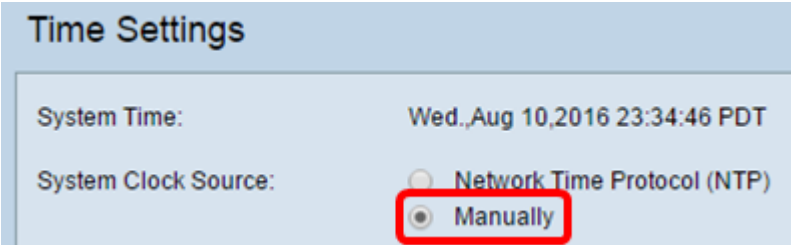

Passaggio 2. (Facoltativo) Fare clic su Cloning (Clona) accanto a Clone PC Time (Ora PC clone) per clonare le impostazioni dell'ora di sistema dal PC locale.

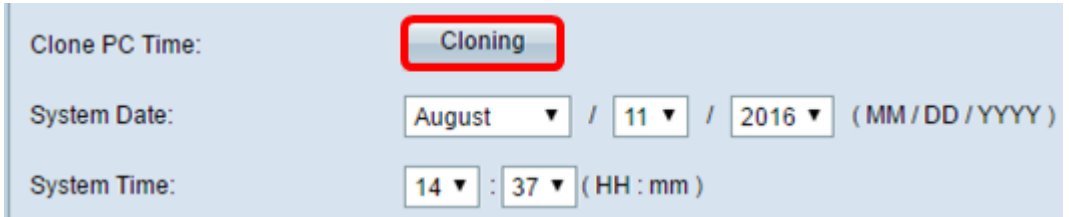

Passo 3: dagli elenchi a discesa Data di sistema, scegliere il mese, il giorno e l'anno.

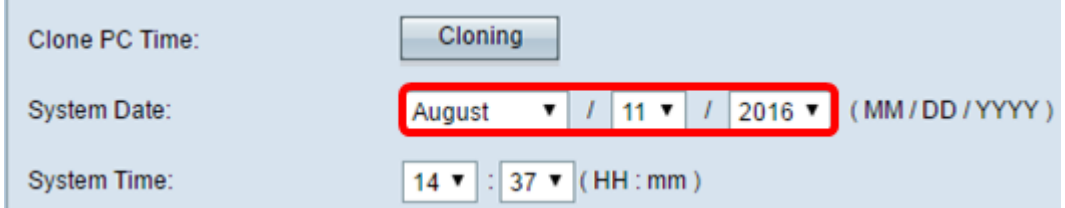

Passo 4: dagli elenchi a discesa Ora di sistema, scegliere le ore e i minuti. Tutti gli orari sono relativi al fuso orario locale.

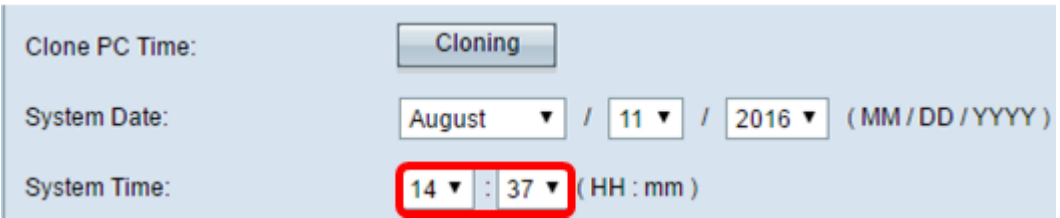

Passaggio 5. Dall'elenco a discesa Fuso orario, scegliere il fuso orario internazionale in cui opera il punto di accesso.

Nota: Nell'esempio viene scelto USA (Pacifico).

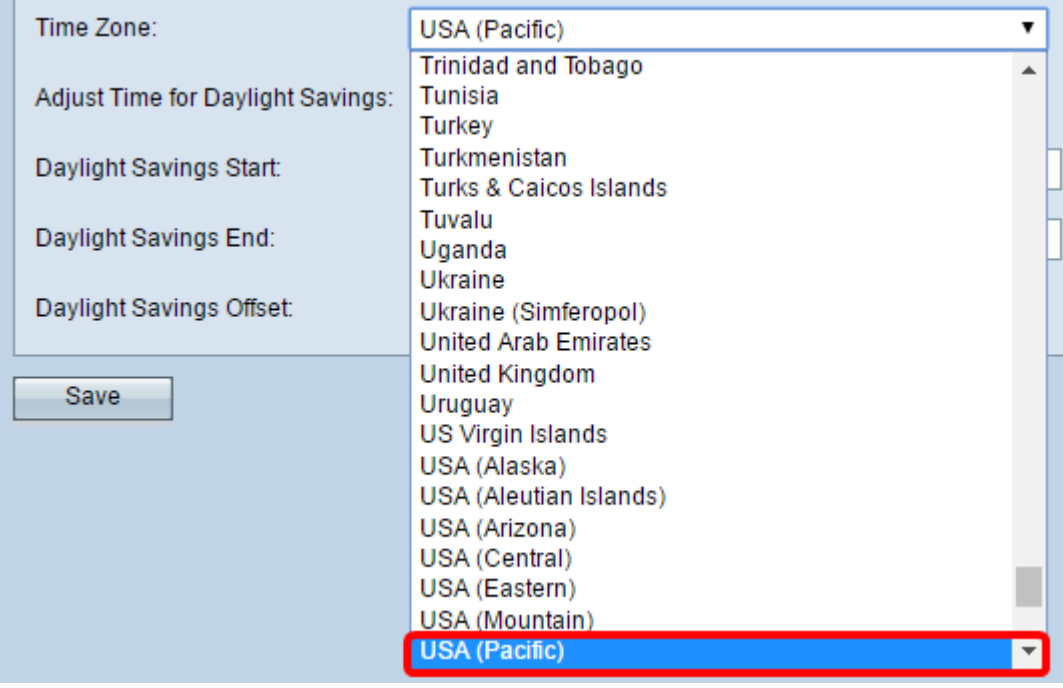

Passaggio 6. (Facoltativo) Per regolare l'ora di sistema per l'ora legale, selezionare la casella di controllo Regola ora per l'ora legale. Dopo aver selezionato questa opzione, vengono visualizzati campi aggiuntivi che consentono di scegliere la data e l'ora di inizio e fine dell'ora legale.

Nota: In alcuni paesi viene seguito il risparmio diurno con la luce. Questa opzione non viene visualizzata se si sceglie un paese dall'elenco dei fusi orari che non utilizza l'opzione di risparmio della luce diurna.

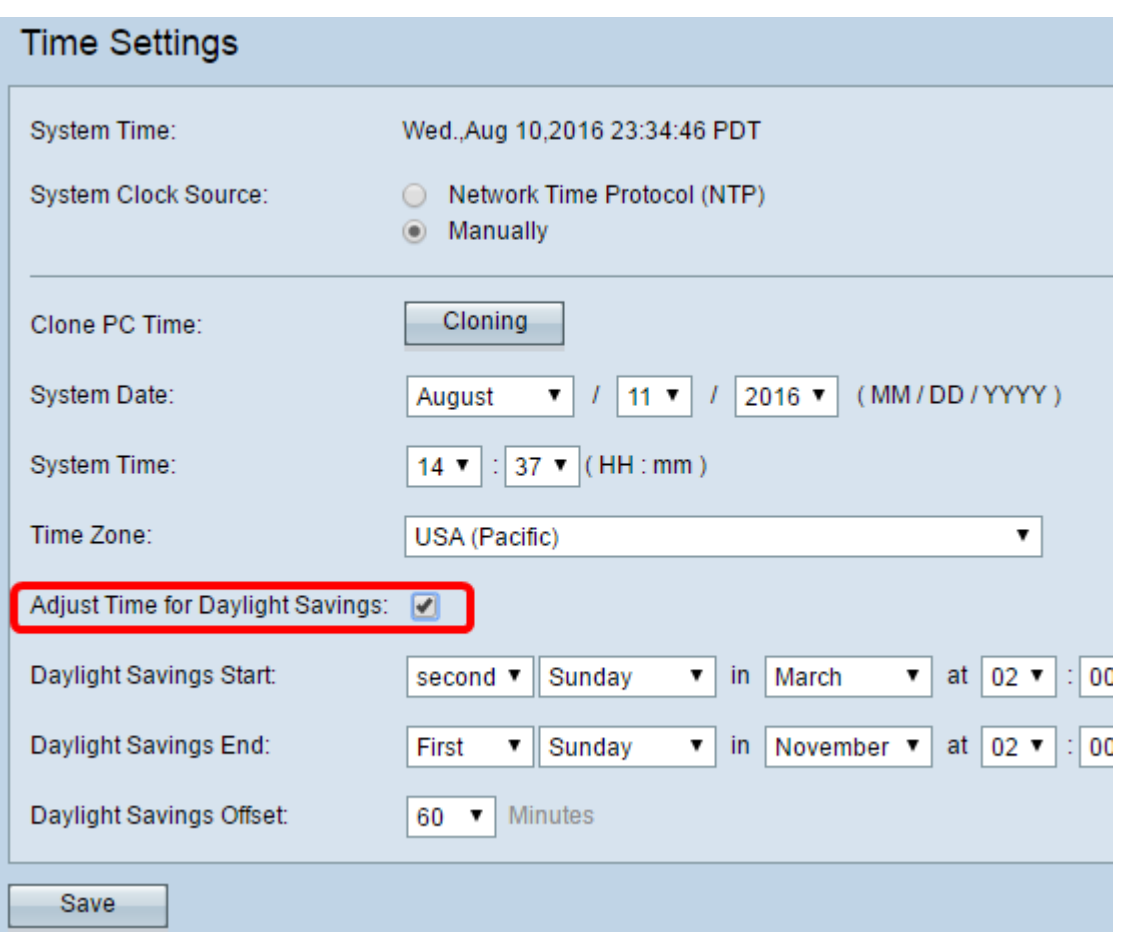

Nota: Se non è stata selezionata l'opzione Regola ora per ora legale, passare al [punto 10](#page-8-0).

Passaggio 7. Nell'area Inizio ora legale scegliere il giorno, l'ora e il mese in cui ha inizio il periodo di ora legale dagli elenchi a discesa corrispondenti.

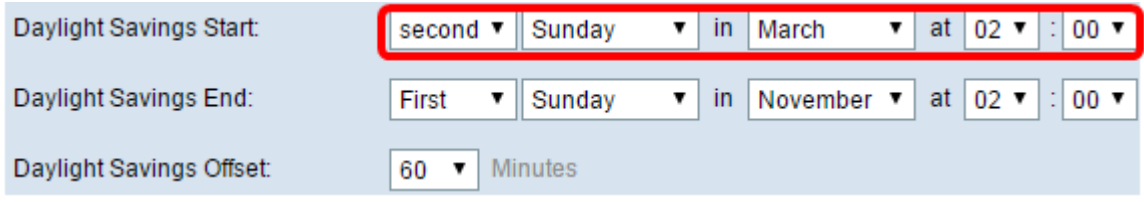

Passaggio 8. Nell'area Fine risparmio ora, scegliere il giorno, l'ora e il mese in cui termina il periodo di risparmio ora legale dagli elenchi a discesa corrispondenti.

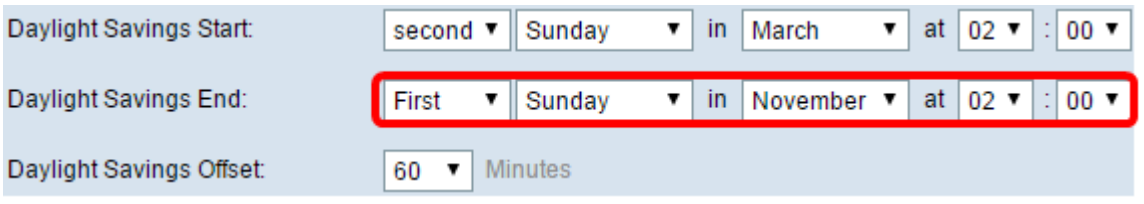

Passaggio 9. Dall'elenco a discesa Offset ora legale scegliere il numero di minuti da aggiungere mentre è in corso l'applicazione dell'ora legale.

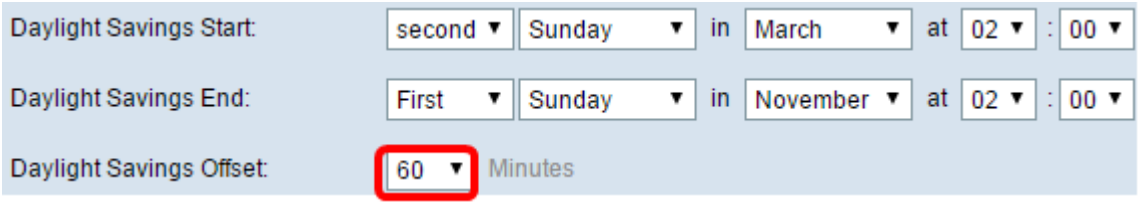

<span id="page-8-0"></span>Passaggio 10. Fare clic su Salva per salvare la configurazione.

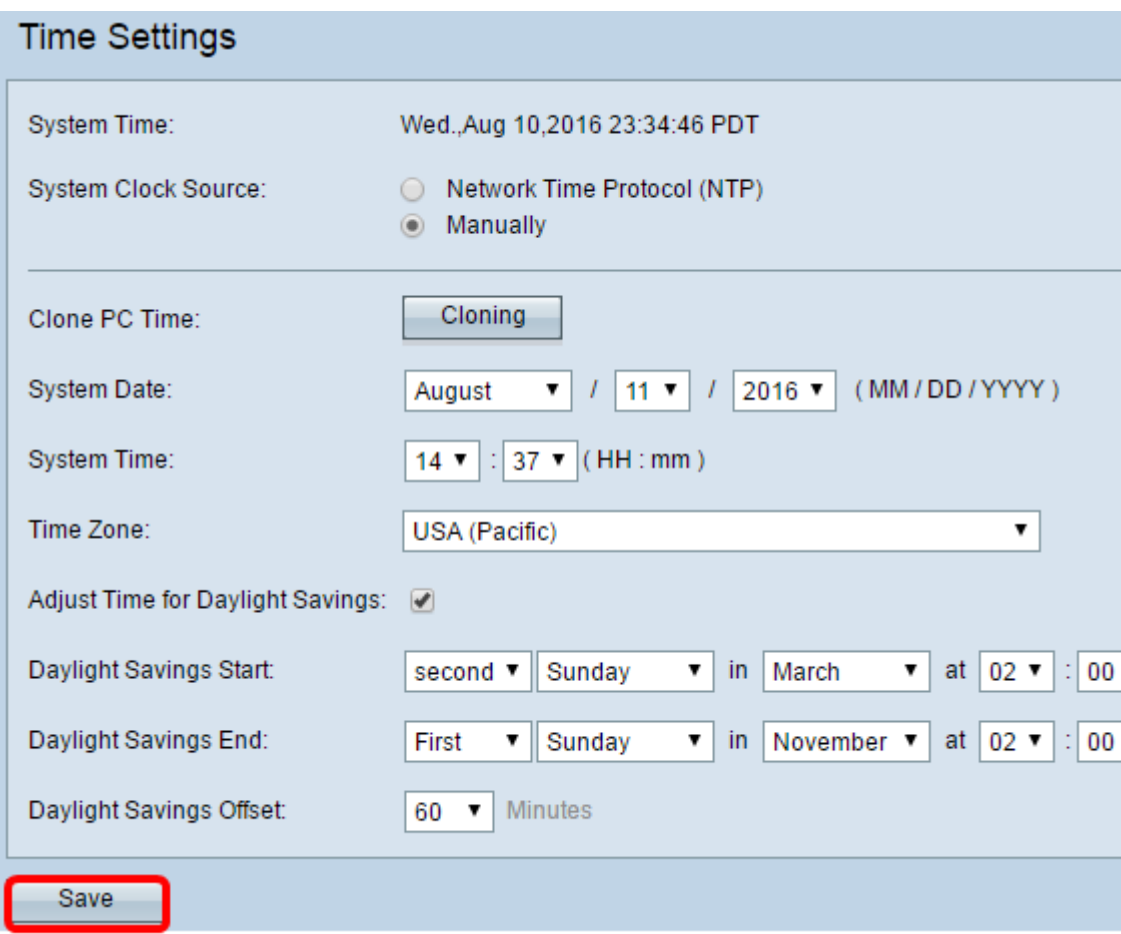

A questo punto è necessario configurare manualmente le impostazioni di ora sul WAP.